## **Logging in to CTLS at School**

**Logging in to CTLS at Home**

Go to [http://ctlslearn.cobbk12.org](http://ctlslearn.cobbk12.org/)

C Cobb County School District

Ø.  $\Box$ 

> $\mathcal{C}$ ⋒

ONE TEAM.ONE GOAL.STUDENT SUCCESS.

#### **School Computer**

When you are using your laptop at school that you logged in to, click on the **CTLS Learn** icon.

Since you are logged into your school computer, you should be logged in automatically.

#### **STEP 1: Open a Web Browser & Navigate to CTLS**

 $\times$  $+$ 

http://ctlslearn.cobbk12.org

# **STEP 2: Sign In - User Name**

Enter your **Microsoft 365 email address** and click **Next**

firstname.lastname@students.cobbk12.org

**Having Trouble?** [Click here for directions on how to find a](https://sbcobbstor.blob.core.windows.net/media/WWWCobb/medialib/o365-parentvuestudentuserinfo.61ae1d38745.pdf)  [student's Microsoft Login](https://sbcobbstor.blob.core.windows.net/media/WWWCobb/medialib/o365-parentvuestudentuserinfo.61ae1d38745.pdf) | [En Español](https://sbcobbstor.blob.core.windows.net/media/WWWCobb/medialib/o365parentvuestudentuserinfov4sp.6b2cd639062.pdf) | [Em Português](https://sbcobbstor.blob.core.windows.net/media/WWWCobb/medialib/o365-parentvuestudentuserinfo_portuguese.c796a754238.pdf)

### **STEP 3: Sign In - Password**

Enter your **Password** that you use to log in to your school computer and click **Sign in**.

Having Trouble? How to Register to Reset your Microsoft [Password](https://sbcobbstor.blob.core.windows.net/media/WWWCobb/medialib/microsoft-passwordrecoverysetup.4442d839989.pdf) **|** [En Español](https://sbcobbstor.blob.core.windows.net/media/WWWCobb/medialib/microsoft-passwordrecoverysetup_spanish.ef04bd39842.pdf) | [Em Português](https://sbcobbstor.blob.core.windows.net/media/WWWCobb/medialib/microsoft-passwordrecoverysetup_portuguese.e3177b54239.pdf)

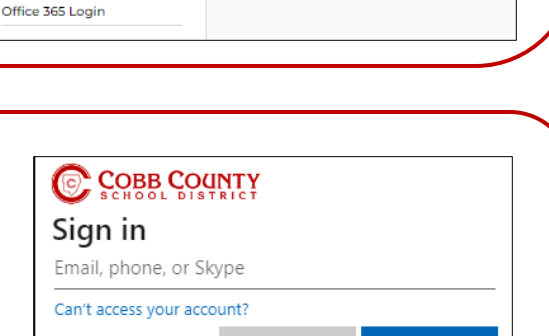

LOGIN  $\vee$  TRANSLATE  $\vee$  FIND IT FAST  $\vee$ 

ि  $\mathbb{R}^n$  $\circ$ 

Go to [www.cobbk12.org](http://www.cobbk12.org/) In the upper-left corner,

CTLS Learn Login

**CTLS Parent Login** 

ParentVUE Login StudentVUE Login

click **Login** → **CTLS Learn Login**

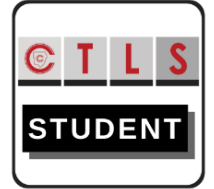

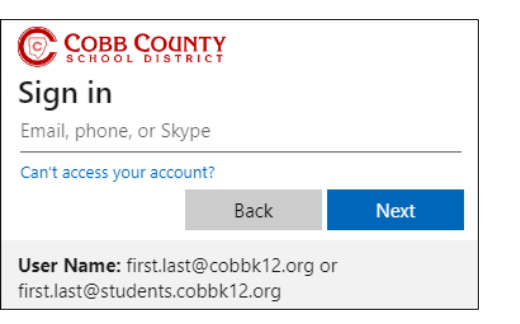

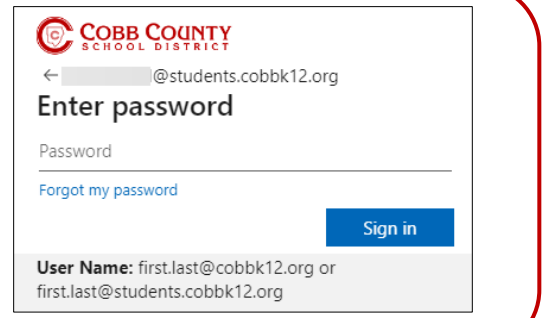

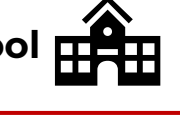

**OR**